# Getac

## PS535F

**USER'S MANUAL** 

For the latest version of the manual, please visit the Getac website at www.getac.com.

#### **Trademarks**

Microsoft, Windows, the Windows logo, Windows Media, Outlook and ActiveSync are registered trademarks or trademarks of Microsoft Corporation in the United States and/or other countries. Microsoft products are licensed to OEMs by Microsoft Licensing, Inc., a wholly owned subsidiary of Microsoft Corporation. The Bluetooth word mark and logos are owned by the Bluetooth SIG, Inc. All other brand and product names are trademarks or registered trademarks of their respective companies.

#### Disclaimer

Specifications and manuals are subject to change without notice. GETAC assumes no liability for damage incurred directly or indirectly from errors, omissions, or discrepancies between the device and the manuals.

# **Table of Contents**

| Front Components Back Components Left-Side Components Top Components Bottom Components Bottom Components  1.2 Getting Your Device Ready for Use Installing the Battery Performing Initial Startup Connecting to AC Power and Charging the Battery  1.3 Synchronizing with Your Computer Installing ActiveSync or WMDC  1.4 Using an SD/SDHC/MMC Card  2 Basic Skills 2.1 Power Saving and Turning Off Backlight Off Entering the Suspend Mode Turning Off 2.2 Using the Stylus 2.3 Using the Navigation Stick 2.4 Home Screen Landscape View 2.5 Navigation Bar and Toolbar 2.6 Running Programs 2.7 Shortcut Menus 2.8 Notifications 2.9 Entering Information Entering Text Using the Input Panel | 1 | Get | ting Started                                                                                                    | 1                     |
|----------------------------------------------------------------------------------------------------|---|-----|----------------------------------------------------------------------------------------------------|-----------------------|
| Connecting to AC Power and Charging the Battery  1.3 Synchronizing with Your Computer Installing ActiveSync or WMDC  1.4 Using an SD/SDHC/MMC Card  2 Basic Skills  2.1 Power Saving and Turning Off Backlight Off Entering the Suspend Mode Turning Off.  2.2 Using the Stylus  2.3 Using the Navigation Stick  2.4 Home Screen Landscape View  2.5 Navigation Bar and Toolbar  2.6 Running Programs  2.7 Shortcut Menus  2.8 Notifications  2.9 Entering Information Entering Text Using the Input Panel Writing on the Screen Drawing on the Screen                                                                                                    | 1 | 1.1 | Identifying Hardware Components Front Components Back Components Left-Side Components Top Components Bottom Components Getting Your Device Ready for Use Installing the Battery | 1<br>3<br>4<br>5<br>6 |
| 1.3 Synchronizing with Your Computer Installing ActiveSync or WMDC  1.4 Using an SD/SDHC/MMC Card  2 Basic Skills  2.1 Power Saving and Turning Off Backlight Off Entering the Suspend Mode Turning Off  2.2 Using the Stylus  2.3 Using the Navigation Stick  2.4 Home Screen Landscape View  2.5 Navigation Bar and Toolbar  2.6 Running Programs  2.7 Shortcut Menus  2.8 Notifications  2.9 Entering Information Entering Text Using the Input Panel Writing on the Screen Drawing on the Screen                                                                                                    |   |     | Performing Initial Startup                                                                                                    |                       |
| Installing ActiveSync or WMDC  1.4 Using an SD/SDHC/MMC Card  2 Basic Skills  2.1 Power Saving and Turning Off  Backlight Off  Entering the Suspend Mode  Turning Off.  2.2 Using the Stylus  2.3 Using the Navigation Stick.  2.4 Home Screen  Landscape View  2.5 Navigation Bar and Toolbar  2.6 Running Programs  2.7 Shortcut Menus  2.8 Notifications  2.9 Entering Information  Entering Text Using the Input Panel  Writing on the Screen  Drawing on the Screen                                                                                                    |   | 1.3 | Synchronizing with Your Computer                                                                                                    | o<br>9                |
| 1.4 Using an SD/SDHC/MMC Card                                                                                                    |   |     | Installing ActiveSync or WMDC                                                                                                    | 9                     |
| 2.1 Power Saving and Turning Off Backlight Off Entering the Suspend Mode Turning Off  2.2 Using the Stylus  2.3 Using the Navigation Stick  2.4 Home Screen Landscape View  2.5 Navigation Bar and Toolbar  2.6 Running Programs  2.7 Shortcut Menus  2.8 Notifications  2.9 Entering Information Entering Text Using the Input Panel Writing on the Screen Drawing on the Screen                                                                                                    |   | 1.4 | Using an SD/SDHC/MMC Card                                                                                                    | .11                   |
| Backlight Off Entering the Suspend Mode Turning Off.  2.2 Using the Stylus.  2.3 Using the Navigation Stick.  2.4 Home Screen Landscape View.  2.5 Navigation Bar and Toolbar.  2.6 Running Programs.  2.7 Shortcut Menus.  2.8 Notifications  2.9 Entering Information Entering Text Using the Input Panel Writing on the Screen Drawing on the Screen                                                                                                    | 2 | Bas | sic Skills                                                                                                    | 12                    |
| Backlight Off Entering the Suspend Mode Turning Off.  2.2 Using the Stylus.  2.3 Using the Navigation Stick.  2.4 Home Screen Landscape View.  2.5 Navigation Bar and Toolbar.  2.6 Running Programs.  2.7 Shortcut Menus.  2.8 Notifications  2.9 Entering Information Entering Text Using the Input Panel Writing on the Screen Drawing on the Screen                                                                                                    |   | 2.1 | Power Saving and Turning Off                                                                                                    |                       |
| Entering the Suspend Mode Turning Off  2.2 Using the Stylus  2.3 Using the Navigation Stick  2.4 Home Screen Landscape View  2.5 Navigation Bar and Toolbar  2.6 Running Programs  2.7 Shortcut Menus  2.8 Notifications  2.9 Entering Information Entering Text Using the Input Panel Writing on the Screen Drawing on the Screen                                                                                                    |   |     | Backlight Off                                                                                                    | .12                   |
| 2.2 Using the Stylus 2.3 Using the Navigation Stick 2.4 Home Screen                                                                                                    |   |     | Entering the Suspend Mode                                                                                                    | .12                   |
| 2.3 Using the Navigation Stick 2.4 Home Screen                                                                                                    |   |     |                                                                                                    |                       |
| 2.4 Home Screen  Landscape View  2.5 Navigation Bar and Toolbar  2.6 Running Programs  2.7 Shortcut Menus  2.8 Notifications  2.9 Entering Information  Entering Text Using the Input Panel  Writing on the Screen  Drawing on the Screen                                                                                                    |   |     |                                                                                                    |                       |
| Landscape View  2.5 Navigation Bar and Toolbar  2.6 Running Programs  2.7 Shortcut Menus  2.8 Notifications  2.9 Entering Information  Entering Text Using the Input Panel  Writing on the Screen  Drawing on the Screen                                                                                                    |   |     |                                                                                                    |                       |
| 2.5 Navigation Bar and Toolbar                                                                                                    |   | 2.4 |                                                                                                    |                       |
| 2.6 Running Programs  2.7 Shortcut Menus  2.8 Notifications  2.9 Entering Information  Entering Text Using the Input Panel  Writing on the Screen  Drawing on the Screen                                                                                                    |   | 2.5 |                                                                                                    |                       |
| 2.7 Shortcut Menus                                                                                                    |   |     |                                                                                                    |                       |
| 2.8 Notifications  2.9 Entering Information  Entering Text Using the Input Panel  Writing on the Screen  Drawing on the Screen                                                                                                    |   |     | Shortcut Menus                                                                                                    |                       |
| Entering Text Using the Input Panel<br>Writing on the Screen<br>Drawing on the Screen                                                                                                    |   |     | Notifications                                                                                                    |                       |
| Writing on the Screen Drawing on the Screen                                                                                                    |   | 2.9 | Entering Information                                                                                                    |                       |
| Drawing on the Screen                                                                                                    |   |     | Entering Text Using the Input Panel                                                                                                    |                       |
|                                                                                                    |   |     | Writing on the Screen                                                                                                    |                       |
| Recording a Message                                                                                                    |   |     |                                                                                                    |                       |
|                                                                                                    |   |     | Recording a Message                                                                                                    | .20                   |

|   | 2.10       | 0Locking Your Pocket PC                        | 22       |
|---|------------|------------------------------------------------|----------|
| 3 | Maı        | naging Your Pocket PC                          | 23       |
|   | 3.1        | Managing Power                                 | 23       |
|   | • • •      | Low Battery Signals and Actions                |          |
|   |            | Power-Saving Tips                              |          |
|   | 3.2        | Customizing Your Pocket PC                     | 25       |
|   |            | Searching and Organizing Information           |          |
| 4 | Mic        | rosoft Pocket Outlook                          | 28       |
|   | <i>1</i> 1 | Calendar: Scheduling Appointments and Meetings | 28       |
|   | 7.1        | Creating an Appointment                        | 20<br>29 |
|   |            | Using the Calendar Summary Screen              |          |
|   | 12         | Contacts: Tracking Friends and Colleagues      |          |
|   | 7.2        | Creating a Contact                             |          |
|   |            | Using the Contacts Summary Screen              |          |
|   | 43         | Tasks: Keeping a To Do List                    |          |
|   | 7.0        | Creating a Task                                |          |
|   |            | Using the Tasks Summary Screen                 |          |
|   | 44         | Notes: Capturing Thoughts and Ideas            | 30<br>37 |
|   | 7.7        | Creating a Note                                | 37<br>38 |
|   | 4.5        | E-mail: Sending and Receiving E-mail Messages  |          |
|   |            | Synchronizing E-mail Messages                  |          |
|   |            | Connecting Directly to an E-mail Server        |          |
|   |            | Using the Message List                         |          |
|   |            | Composing and Sending Messages                 |          |
|   |            | Managing Email Messages and Folders            | 42       |
|   |            |                                                |          |
| 5 | Mo         | re Programs                                    | 43       |
|   | 5.1        | Microsoft ActiveSync                           | 43       |
|   |            | Synchronizing Data                             | 44       |
|   | 5.2        | Office Mobile                                  | 45       |
|   |            | Creating an Office File                        |          |
|   |            | Opening an Office File                         |          |
|   | 5.3        | Windows Live Messenger                         |          |
|   |            | Setting up Windows Live                        |          |
|   |            | Signing in to Messenger                        |          |
|   | 5.4        | Using Internet Explorer Mobile                 |          |
|   |            | Browsing the Internet                          |          |
|   | 5.5        | Windows Media Player for Pocket PC             |          |
|   |            | Pictures & Videos                              |          |
|   |            | Camera (Select Models Only)                    |          |
|   |            | Taking Pictures                                |          |

|   |     | Recording Video Clips                               |    |
|---|-----|-----------------------------------------------------|----|
|   |     | Camera Controls, Options, and Settings              |    |
|   | 5.8 | Additional Programs                                 |    |
|   |     | E-Compass (Select Models Only)                      | 56 |
|   |     | TacLink                                             | 59 |
| 6 | Gat | ting Connected                                      | 61 |
| U |     | _                                                   |    |
|   | 6.1 | Wireless Network Connection                         |    |
|   |     | Turning On and Off the Wi-Fi Radio                  |    |
|   |     | Connecting to a Wireless Network                    |    |
|   |     | Starting and Ending the Wireless Network Connection |    |
|   | 6.2 | Bluetooth Feature                                   | 63 |
|   |     | Turning On and Off the Bluetooth Radio              |    |
|   |     | Transferring Files via Bluetooth Technology         |    |
|   |     | Bluetooth Partnership                               | 65 |
| 7 | Tro | ubleshooting and Maintenance                        | 66 |
|   | 7.1 | Resetting Your Pocket PC                            | 66 |
|   |     | Restoring the Factory Default State                 |    |
|   |     | Troubleshooting                                     |    |
|   |     | Power Problems                                      |    |
|   |     | Memory Problems                                     | 68 |
|   |     | Screen Problems                                     |    |
|   |     | Connection Problems                                 |    |
|   | 7.4 | Taking Care of Your Pocket PC                       | 71 |
|   |     | General Guidelines                                  | 71 |
|   |     | Travel Guidelines                                   | 72 |
| 8 | Dos | uulatavu Information                                | 72 |
| 0 | -   | gulatory Information                                |    |
|   | 8.1 | Regulations Statements                              |    |
|   |     | European Notice                                     |    |
|   |     | FCC Caution                                         |    |
|   | 8.2 | Safety Precautions                                  |    |
|   |     | About Charging                                      |    |
|   |     | About the Charger                                   |    |
|   |     | About the Battery                                   |    |
|   |     | About the Radio Frequency Exposure                  | 76 |

# **1** Getting Started

This chapter introduces you to the external components of your Pocket PC and guides you through the process of setting up your Pocket PC for use.

**NOTE:** Depending on the model you purchased, the cabinet color and the look of the accessories may be different from the ones shown in this manual.

## 1.1 Identifying Hardware Components

#### Front Components

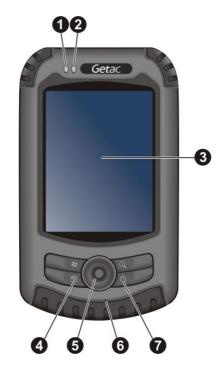

| Ref | Component               | Description                                                                                                    |
|-----|-------------------------|----------------------------------------------------------------------------------------------------|
| 0   | RF Indicator            | Glows in blue to indicate that RF is on or active.                                                                                                    |
| 9   | <b>Multi-Functional</b> | Glows in green to indicate that battery is fully charged.                                                                                                    |
|     | Indicator               | Glows in amber to indicate that battery charging is in progress.                                                                                                    |
|     |                         | Glows in red to indicate that battery power is low.                                                                                                    |
|     |                         | Flashes in red (on battery power) when a notification comes up.                                                                                                    |
|     |                         | Flashes in amber and green alternately (on AC power) when a notification comes up.                                                                                                    |
| 8   | <b>Touch Screen</b>     | Displays the output of your Pocket PC. Tap the screen with the stylus to select menu commands or enter information.                                                                                        |
| 4   | Program Buttons         | Each of the three buttons provides a quick way to use a program or function. The buttons are customizable. The icons on the buttons indicate the default functions:  Contacts  Start Menu  GPS Application |
|     |                         | <b>NOTE:</b> The buttons can provide different functions if you are using a navigation software that allows you to define the buttons.                                                                     |
| 6   | Navigation Stick        | Moves up, down, left or right by pushing the button toward the corresponding direction.                                                                                                    |
|     |                         | Selects by pressing.                                                                                                    |
| 6   | Microphone              | Receives sound and voice to record voice.                                                                                                    |
| 7   | <b>Power Button</b>     | Turns your Pocket PC on or off by pressing briefly.                                                                                                    |

# **Back Components**

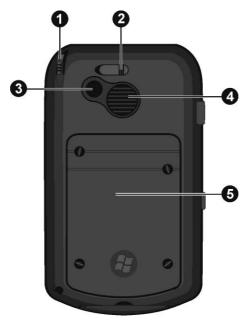

| Ref | Component                                   | Description                                                                                                    |
|-----|---------------------------------------------|----------------------------------------------------------------------------------------------------|
| 0   | Stylus                                      | Tap on the touch screen to make selections and enter information. Pull the stylus out of its slot to use and store it in the slot when not in use.                                                           |
| 2   | Car Antenna<br>Connector                    | This connector (under rubber dust cover) allows use of an optional external antenna with magnetic mount, which may be positioned on top of the car for better signal reception in areas with poor reception. |
| •   | CMOS Camera<br>Lens (Select<br>models only) | Allows you to use your Pocket PC's camera function.                                                                                                    |
| 4   | Speaker                                     | Sends out music, sounds, and voice.                                                                                                    |
| 6   | <b>Battery Cover</b>                        | Inside is the battery.                                                                                                    |

# Left-Side Components

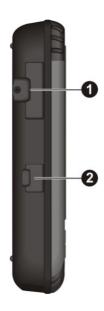

| Ref | Component              | Description                                                                                                    |
|-----|------------------------|----------------------------------------------------------------------------------------------------|
| 0   | SD/MMC Slot            | Accepts an optional SD (Secure Digital) or MMC (MultiMediaCard) card for removable storage.  NOTE: Be sure the rubber cover is tightly closed to prevent water damage. |
| 9   | Headphone<br>Connector | Connects to a pair of stereo headphones.                                                                                                    |

# **Top Components**

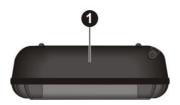

| Ref | Component          | Description                                        |
|-----|--------------------|----------------------------------------------------|
| 0   | <b>GPS Antenna</b> | Receives signals from the GPS satellites overhead. |

# **Bottom Components**

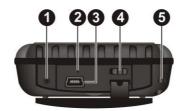

| Ref | Component               | Description                                                                                                    |
|-----|-------------------------|----------------------------------------------------------------------------------------------------|
| 0   | <b>Power Connector</b>  | Connects to the AC adapter for charging the battery.                                                                                                    |
| 0   | Reset Button            | Restarts your Pocket PC.                                                                                                    |
| ₿   | Mini-USB                | Connects to the USB cable for ActiveSync or charging.                                                                                                    |
|     | Connector               | Connects to a USB device such as USB mouse or keyboard through a converter (available as an option).  NOTE: Make sure to enable the USB Host Mode by tapping  → Settings → System → USB Client/Host Setting. |
| 4   | ON/OFF Switch           | The main power/battery cutoff switch.                                                                                                    |
| 6   | <b>Hand String Hole</b> | Hand string attaches to this hole.                                                                                                    |
|     |                         | <b>WARNING:</b> Be careful not to allow infants and small children play with the hand string stopper as this may easily be swallowed, thereby causing injury or choking.                                     |

# 1.2 Getting Your Device Ready for Use

## Installing the Battery

1. To remove the battery cover, unfasten the four screws using a tool such as a coin.

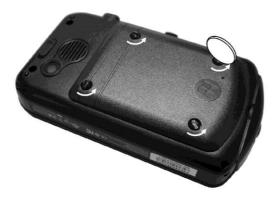

2. Fit the battery into place.

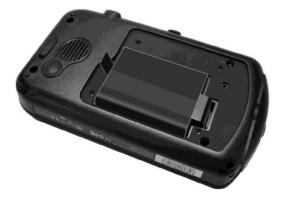

3. Replace the battery cover and tighten the four screws.

## Performing Initial Startup

Initial startup includes setting the ON/OFF switch and completing the setup wizard.

1. Slide the ON/OFF switch to the ON position.

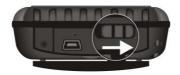

**CAUTION:** Always leave the ON/OFF switch in the ON position for normal operation.

- 2. Your device will automatically turn on. Charge the battery as described in the next sub-section.
- 3. Wait for a few seconds until the startup screen appears. Follow the onscreen instructions to complete the setup wizard. You will then see the Home screen.

### Connecting to AC Power and Charging the Battery

When charging the battery for the very first time, charge it for at least 8 hours.

- 1. Fit the converter plug to the AC charger (1).
- 2. Connect the DC jack end of the AC adapter to your device (2) and the other end to a wall outlet (3).

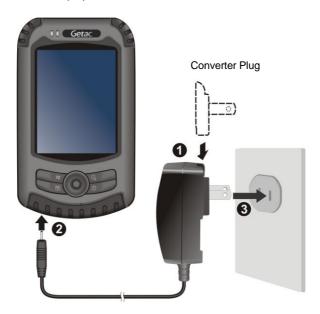

3. The multi-functional indicator glows amber when charging is in progress. Do not disconnect your Pocket PC from AC power until the battery is fully charged. This will take a couple of hours.

**CAUTION:** For optimal performance of the lithium battery, take note of the following:

- Use the included power adapter (for use with power supply model PC11R-050).
- Do not charge the battery where the temperature is high (e.g. in direct sunlight).
- There is no need to fully discharge the battery before charging. You can charge the battery before it is discharged.
- If you will not use the product for a long period of time, be sure to fully charge the battery at least once every two weeks. Over discharge of the battery can affect the charging performance.

**NOTE:** Your device can also be charged when it is connected to a desktop computer via the USB cable.

## 1.3 Synchronizing with Your Computer

ActiveSync and Windows Mobile Device Center (WMDC) provide an easy way to synchronize data on a Windows-based computer with your device. ActiveSync works on computers that have the Windows XP operating systems. WMDC works only on computers that have Windows Vista or Windows 7.

ActiveSync and WMDC act as gateways between your device and your computer for transferring Outlook e-mail, appointments, contacts, and tasks, and media such as pictures, music, and videos. You can also use the Explore feature in either program to move files or programs from your computer to your device.

## Installing ActiveSync or WMDC

If you're using Windows XP or earlier versions of Windows, download and install the latest ActiveSync. If you're using Windows Vista or Windows 7, download and install the latest Windows Mobile Device Center. (Visit the Microsoft website to download the program and to obtain operating instructions.)

#### NOTE:

- Before installation, make sure that you have Microsoft Outlook installed on your computer.
- Connect your device to the computer AFTER Windows Mobile Device Center or ActiveSync is installed.
- ActiveSync connection problems may occur in some specific cases. They are likely
  caused by interoperability with desktop firewall applications or applications that manage
  network traffic. For troubleshooting information, visit the Microsoft web site.

After the software installation, connect your device to your computer with the USB cable and you are ready to synchronize.

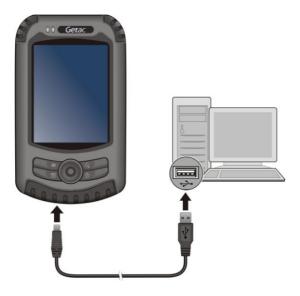

## Using an SD/SDHC/MMC Card

Your Pocket PC has a SD/MMC slot where you can insert an optional Secure Digital or MultiMediaCard storage card. With the removable memory, you can store or backup your data and exchange data with other devices.

#### NOTE:

- A storage card is also called a memory card.
  Make sure that no foreign objects enter the slot.
  Keep a SD or MMC card in a well-protected box to avoid dust and humidity when you are not using it.

To use a card, insert it into the slot, with the connector pointing to the slot and its label facing the front of the Pocket PC. Follow the instructions supplied with the card for more information.

To remove a card, first make sure that no application is accessing the card, then slightly push the top edge of the card to release it and pull it out of the slot.

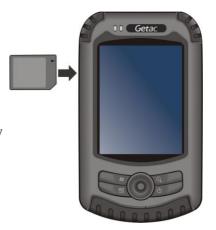

# **2** Basic Skills

This chapter familiarizes you with the basic operations of your Pocket PC such as using the stylus, navigation stick, Home screen, menus, and programs. You will also know how to enter information and lock your Pocket PC.

**CAUTION:** The device can get uncomfortably warm when you use it in high temperatures. As a safety precaution in such a circumstance, do not place the device on your lap or touch it with your bare hands for extended periods of time. Prolonged body contact can cause discomfort and potentially a burn.

## 2.1 Power Saving and Turning Off

#### **Backlight Off**

The backlight of the screen dims out after a period of inactivity (default 30 seconds while on battery power and 1 minute while on external power).

To restore the backlight, tap the screen or press a button. Note that where you tap or what you press also causes the related task to be performed.

### **Entering the Suspend Mode**

Your device automatically suspends after a period of inactivity (default 3 minutes while on battery power and 5 minutes while on external power).

To manually suspend the device, briefly press the power button.

To resume operation, press the power button. You will be back to where you left off.

### **Turning Off**

If you will not be using the device for a long time, you can turn off the device by sliding the ON/OFF switch to the OFF position. To start using the device, slide the switch to the ON position.

## 2.2 Using the Stylus

Use the stylus to navigate and select objects on the screen.

Pull the stylus out of the slot and extend it for ease of use. Store it in the slot when not in use.

#### Tap

Touch the screen once with the stylus to open items and select options.

#### Drag

Hold the stylus on the screen and drag across the screen to select text and images. Drag in a list to select multiple items.

#### Tap and hold

Tap and hold the stylus on an item to see a list of actions available for that item. On the shortcut menu that appears, tap the action you want to perform.

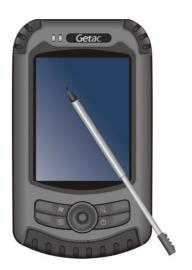

## 2.3 Using the Navigation Stick

With the navigation stick, you can move up, down, left and right within a menu. This is particularly useful for one-hand operation.

To move in a direction, simply push the stick toward the corresponding direction.

To activate the selected item, press the stick.

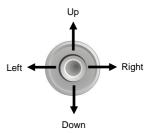

#### 2.4 Home Screen

When you turn on your Pocket PC for the first time each day, you will see the Home screen. The Home screen shows your upcoming appointments, active tasks, and information about e-mail messages. You can tap a section of the Home screen to open the program that is associated with that section. The Home screen is accessible from anywhere by tapping and then **Home**.

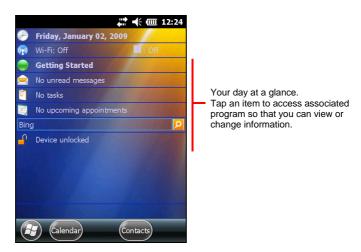

#### Landscape View

You can use your Pocket PC in a landscape manner. To change the screen view,  $tap \bigcirc \rightarrow Settings \rightarrow System \rightarrow Screen \rightarrow General \rightarrow Landscape or Portrait.$ 

## 2.5 Navigation Bar and Toolbar

The Navigation bar is located at the top of the screen. It displays the active program name and indicators for connectivity, volume, power, time, and others. You can tap this bar to set up related items.

#### An example of the Navigation bar:

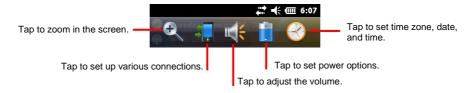

Use the toolbar at the bottom of the screen to perform tasks in the active program. The toolbar includes buttons such as the input panel button and **Menu** button.

An example of the toolbar:

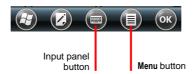

## 2.6 Running Programs

You can switch from one program to another without closing any program.

To run a program, tap ② at the left-bottom corner of the screen to open the Start menu. The Start menu contains all the program icons. You can drag the screen up or down to see other program icons.

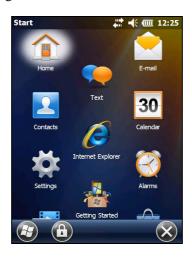

#### 2.7 Shortcut Menus

With shortcut menus, you can quickly choose an action for an item. For example, you can use the shortcut menu in the contact list to quickly delete a contact, make a copy of a contact or send an email message to a contact. The actions in the shortcut menus vary from program to program. To access a shortcut menu, tap and hold the stylus on the name of the item that you want to perform the action on. When the menu appears, lift the stylus and tap the action you want to perform. Or tap anywhere outside the menu to close the menu without performing an action.

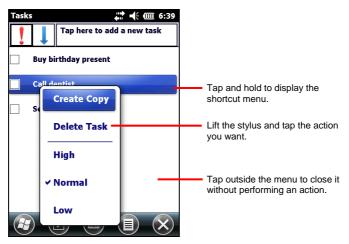

#### 2.8 Notifications

Your Pocket PC reminds you in a variety of ways when you have something to do. For example, if you have set up an appointment in Calendar, a task with a due date in Tasks or an alarm in Clock, you will be notified in any of the following ways:

- A message appears on the screen.
- A sound, which you can specify, is played.
- The notification indicator flashes.

To choose reminder types and sounds for your Pocket PC, tap  $\bigcirc$   $\rightarrow$  Settings  $\rightarrow$  Sounds & Notifications.

## 2.9 Entering Information

You have several options for entering new information:

- Use the Input panel to enter typed text, either by using the soft keyboard or other input methods.
- Write directly on the screen.
- Draw pictures on the screen.
- Speak into the microphone to record a message.

#### **Entering Text Using the Input Panel**

Use the Input panel to enter information in any program on your Pocket PC. You can either type using the soft keyboard or write using a recognizer. In any case, the characters appear as typed text on the screen.

To show or hide the Input panel, tap . By default, the soft keyboard appears. To change to a different input mode, tap and hold and select from the popup menu.

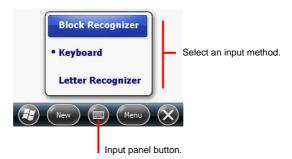

When you use the Input panel, your Pocket PC anticipates the word you are typing or writing and displays it above the Input panel. When you tap the displayed word, it is inserted into your text at the insertion point. The more you use your Pocket PC, the more words it learns to anticipate.

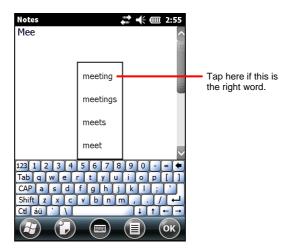

#### Recognizer

**NOTE:** The availability of recognizers depends on the region and the language version you purchased.

With a recognizer, you can write letters using the stylus just as you would use a pen on paper.

When you write a letter, it is converted to typed text that appears on the screen. For specific instructions on using a recognizer, open a recognizer and then tap the question mark next to the writing area.

### Writing on the Screen

In any program that accepts writing, such as the Notes program, you can use your stylus to write directly on the screen. Write the way you do on paper. You can edit and format what you have written and convert the information to text later.

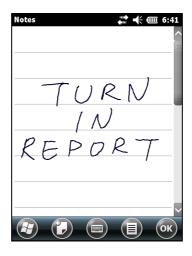

**NOTE:** Not all programs support the drawing mode.

#### Drawing on the Screen

You can draw on the screen in the same way that you write on the screen.

- 1. Tap  $\bigcirc$  **Draw** to enable drawing mode. A check  $(\sqrt{})$  appears before the command.
- 2. To create a drawing, cross three ruled lines on your first stroke. A drawing box appears.
- 3. Subsequent strokes in or touching the drawing box become part of the drawing. Drawings that do not cross three ruled lines will be treated as writing.

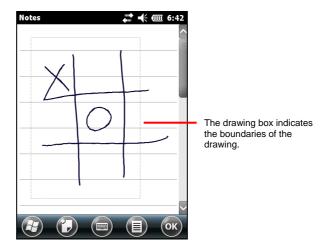

### Recording a Message

You can quickly capture thoughts, reminders and phone numbers by recording a message. In the Notes program, you can either create a stand-alone recording or include a recording in a written note. If you want to include the recording in a note, open the note first. In the Messaging program, you can add a recording to an email message.

#### To create a recording:

- 1. Tap  $\bigcirc$   $\rightarrow$  Notes to switch to the program.
- Tap → View Recording Toolbar to show the Recording toolbar.
- 3. Hold the Pocket PC's microphone near your mouth or other source of sound.
- 4. Tap the Record button on the Recording toolbar to start recording.
- 5. To stop recording, tap the Stop button on the Recording toolbar. The new recording appears in the note list or as an embedded icon.

To play a recording, tap it in the list or tap its icon in the note.

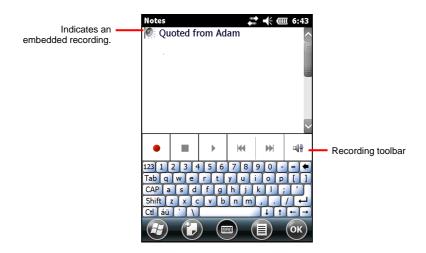

#### **Recording Formats**

Your Pocket PC supports several formats for voice notes. The formats vary in both the quality of the recording and the size of the sound file. When selecting a recording format, you should consider the quality you need as well as how much storage memory the recording will use on your Pocket PC.

Not all recording formats are compatible with other software or computers. If you will share your recordings with others or transfer a recording to your desktop computer, be sure to choose a recording format that is supported by the software used to play recordings on the other computer.

To select a recording format:

- 1. Tap  $\bigcirc$   $\rightarrow$  Settings  $\rightarrow$  Personal  $\rightarrow$  Input.
- 2. On the **Options** tab in the Input control panel, select a voice recording format from the drop-down list.

## 2.10 Locking Your Pocket PC

When not using your Pocket PC, you can use the lock function so that accidental touching of the device does not cause your Pocket PC to operate.

To lock your Pocket PC, tap **Device unlocked** on the Home screen. Your Pocket PC will not respond to any tapping of the screen (except the left soft key **Unlock**) or pressing of the buttons (except the power button).

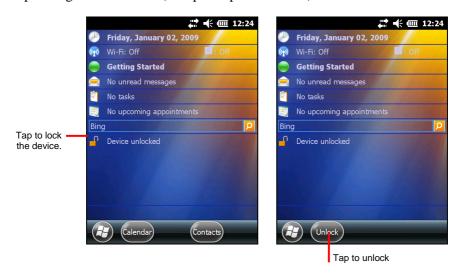

To unlock, tap Unlock and tap Unlock.

# 3 Managing Your Pocket PC

This chapter tells you how to effectively manage power, settings, data and programs of your Pocket PC.

## 3.1 Managing Power

A fully charged battery should provide power for up to 8 hours of use. The operating time of a fully charged battery depends on how you are using the Pocket PC. Some functions, such as using multimedia or operating a SD/MMC card, may consume the battery power considerably.

## Low Battery Signals and Actions

**CAUTION:** When you recharge the battery upon a warning of low power, you should charge for at least 30 minutes. If you unplug the AC charger soon, you may not have sufficient battery power for your operation.

You can monitor the battery power by tapping  $\bigcirc$   $\rightarrow$  Settings  $\rightarrow$  System  $\rightarrow$  Power. The remaining power is displayed on a status bar in the Power control panel.

When the battery is low, your Pocket PC will pop up a warning message and a beep will sound. You should save your data and recharge the battery immediately upon a warning of low power; otherwise your Pocket PC will turn off automatically. You need to connect the Pocket PC to external AC power for charging before you can use it again.

### **Power-Saving Tips**

Follow these suggestions to maximize the battery's operating time, particularly when you are relying solely on the battery power for extended time periods.

• Suspend frequently.

By default, the screen backlight will automatically turn off and the Pocket PC will also turn off when it has been idle for a period of time. You can shorten the length of the idle time using  $\textcircled{2} \rightarrow \texttt{Settings} \rightarrow \texttt{System} \rightarrow \texttt{Power} \rightarrow \texttt{Advanced}$  to set up.

Press the power button to turn off your Pocket PC when it is not in use, even for a short time. You can also manually turn off the backlight by pressing and holding the power button.

- Turn off functions not needed or adjust settings.
  - ✓ Lower the volume.
  - ✓ Do not enable sounds or light flashing except for the most necessary notifications. (Tap ② → Settings → Sounds & Notifications to set up.)
- Avoid power-consuming situations such as:
  - ✓ Using a modem or other peripheral
  - ✓ Playing sound or music
  - ✓ Recording
  - ✓ Using or monitoring wireless signals

## 3.2 Customizing Your Pocket PC

**NOTE:** Incorrect settings may cause your system to malfunction. Make sure that you fully understand the function of a certain item before any adjustment.

You can customize the settings of the Pocket PC to your own preferences. Tap  $\Longrightarrow$  Settings.

The items you can customize are described as follows:

| lte          | ems                  | Descriptions                                                                                                    |
|--------------|----------------------|----------------------------------------------------------------------------------------------------|
| Bluetooth    |                      | To set up or change the Bluetooth connection. (See Section 6.2 for more information.)                                       |
| Clock & Alar | rms                  | To change the time and date and to set alarms.                                                                              |
| Home         |                      | To select the information you want displayed on the Home screen and to select a desired theme for the background.           |
| Lock         |                      | To set a password for security.                                                                                             |
| Sounds & No  | tifications          | To set the conditions and types of the sounds, system volume and ways of notifications.                                     |
| Connections  | Connections          | To set up or change connection information. (See Section 6.1 for more information.)                                         |
|              | Domain<br>Enroll     | To connect your device with company resources. You will need the enrollment password provided by your system administrator. |
|              | USB to PC            | To change the type of USB connection your device is using and to enable advanced network functionality.                     |
|              | Wi-Fi                | To configure the wireless network module.                                                                                   |
|              | Wireless<br>Manager  | To change the Wi-Fi and Bluetooth radio status. (See Section 6.1 and 6.2 for more information.)                             |
| Personal     | Buttons              | To assigns programs to the hardware buttons and set the repeat rate of the up/down control.                                 |
|              | Input                | To set up items related to the input methods and voice recording format.                                                    |
|              | Owner<br>Information | To enter your personal information.                                                                                         |

|        | Items                | Descriptions                                                                                                    |
|--------|----------------------|----------------------------------------------------------------------------------------------------|
| System | About                | To show the hardware information of the Pocket PC and to define the device name for identifying itself to other computers.                                 |
|        | Backlight            | To adjust the brightness level of the display and to set the automatic turnoff for power saving purposes.                                                  |
|        | Camera<br>Settings   | To set the overall features of the camera module (Select models only).                                                                                     |
|        | Certificates         | To establish your identity or the identity of other computers. This helps prevent unauthorized users from accessing your Pocket PC and information.        |
|        | Customer<br>Feedback | To feedback to Microsoft of your experience in using the Windows Mobile software.                                                                          |
|        | Encryption           | To encrypt files when they are placed on a storage card.                                                                                                   |
|        | Error<br>Reporting   | To enable or disable error reporting to Windows Mobile technical support group.                                                                            |
|        | External<br>GPS      | To configure the GPS hardware settings and manage GPS.                                                                                                    |
|        | Managed<br>Programs  | To show the installation history of managed programs.                                                                                                    |
|        | Memory               | To view the system memory or the memory on the storage card (if installed) and to manually stop a program if it becomes unstable or program memory is low. |
|        | Power                | To show the remaining battery power and to set the time for the Pocket PC to turn off automatically.                                                       |
|        | Regional<br>Settings | To specify the region of your location and the formats of the number, currency, time and date.                                                             |
|        | Remove<br>Programs   | To remove programs you added to the RAM of your Pocket PC.                                                                                                 |
|        | SBAS Setting         | To enable SBAS (WAAS, MSAS, ENGOS) function. A SBAS-capable receiver can give you a better position accuracy.                                              |
|        | Screen               | To set the orientation of the screen to portrait or landscape.                                                                                             |
|        |                      | To adjust the touch screen for accurate screen taps.                                                                                                    |
|        |                      | To adjust the text size to see more content or increase the readability in many programs.                                                                  |

| Items                         | Descriptions                                                                                |  |
|-------------------------------|---------------------------------------------------------------------------------------------|--|
| System<br>Information         | To view system information.                                                                 |  |
| Task<br>Manager               | To view or perform task management of programs.                                             |  |
| USB<br>Client/Host<br>Setting | To allow the mini-USB connector to serve as a USB host for connecting external USB devices. |  |

# 3.3 Searching and Organizing Information

The Search feature on your Pocket PC helps you quickly locate information.

To search a file, tap  $\bigcirc$   $\rightarrow$  Search Phone. Enter the text you want to find, select a data type and then tap Search to start the search.

You can also use the File Explorer to find files on your Pocket PC and to organize these files into folders. Tap  $\bigcirc$   $\rightarrow$  File Explorer.

**NOTE:** You can move files in File Explorer by tapping and holding the item you want to move, tapping **Cut** or **Copy** on the shortcut menu, browsing to the new location and then tapping **Paste**.

# **4** Microsoft Pocket Outlook

Microsoft Pocket Outlook includes Calendar, Contacts, Tasks, Notes, and Messaging. You can use these programs individually or together. For example, e-mail addresses stored in Contacts can be used to address e-mail messages in Messaging.

## 4.1 Calendar: Scheduling Appointments and Meetings

Use Calendar to schedule appointments, including meetings and other events. You can check your appointments in one of several views (Agenda, Day, Week, Month and Year) and set Calendar to remind you of appointments with a sound or other method. Appointments for the day can be displayed on the Home screen.

Tap  $\Theta \rightarrow$  Calendar to switch to the program.

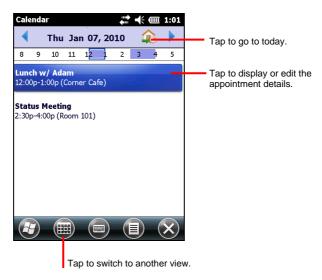

## Creating an Appointment

- 1. In Day or Week view, tap the desired date and time for the appointment.
- 2. Tap **■** → New Appointment.

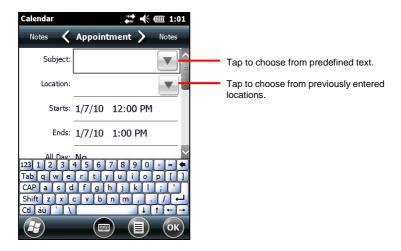

- 3. Using the Input panel, tap first to select the field, and then enter a description and a location.
- 4. If needed, tap the date and time to change them.
- 5. Enter other desired information. You will need to hide the Input panel to see all available fields.
- 6. Tap **OK** to save and return to Calendar.

## Using the Calendar Summary Screen

When you tap an appointment in Calendar, a summary screen is displayed. To change the appointment, tap  $\blacksquare \rightarrow \text{Edit}$ .

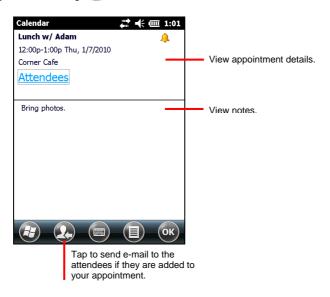

# 4.2 Contacts: Tracking Friends and Colleagues

Contacts maintains a list of your friends and colleagues so that you can easily find the information you are looking for, whether you are at home or on the road.

Tap  $\bigcirc$   $\rightarrow$  Contacts to switch to the program.

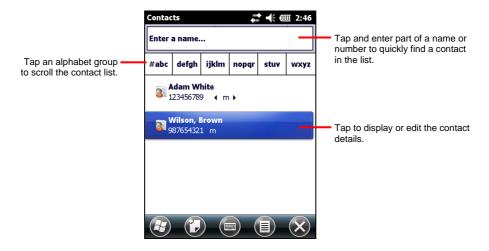

# Creating a Contact

- 1. In Contacts, tap 🕡.
- 2. Select a type.

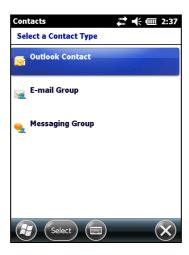

3. Using the Input panel, enter a name and other contact information. You will need to scroll down to see all available fields.

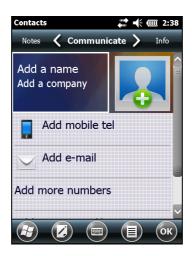

4. Tap **OK** to save and return to the contact list.

# Using the Contacts Summary Screen

When you tap a contact in the contact list, a summary screen is displayed. To change the contact information, tap **②**.

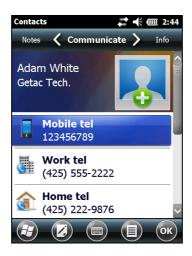

# 4.3 Tasks: Keeping a To Do List

Use Tasks to keep track of what you have to do.

Tap  $\Theta \rightarrow$  Tasks to switch to the program.

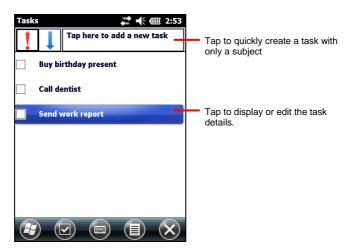

# Creating a Task

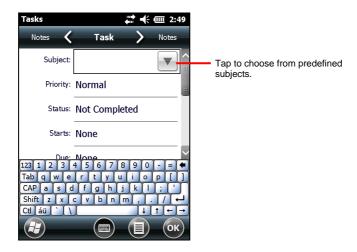

- 2. Using the Input panel, enter a description.
- 3. You can enter a start date and due date or enter other information by first tapping the field. If the Input panel is open, you will need to hide it to see all available fields.
- 4. Tap **OK** to save and return to the task list.

# Using the Tasks Summary Screen

When you tap a task in the task list, a summary screen is displayed. To change the task, tap .

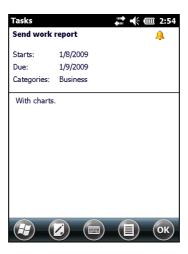

# 4.4 Notes: Capturing Thoughts and Ideas

Quickly capture thoughts, reminders, ideas, drawings and phone numbers with Notes. You can create a written note or a recording. You can also include a recording in a note. If a note is open when you create the recording, it will be included in the note as an icon. If the note list is displayed, it will be created as a stand-alone recording.

Tap  $\bigcirc$   $\rightarrow$  **Notes** to switch to the program.

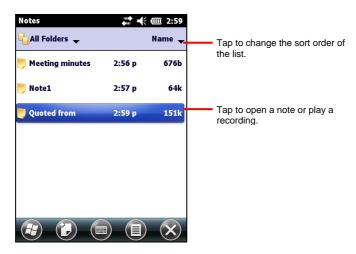

# Creating a Note

- 1. In Notes, tap 🕡.
- 2. Create your note by writing, drawing, typing, or recording. For more information about using the Input panel, writing, and drawing on the screen and creating recordings, see Section 2.8.

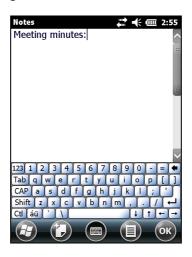

3. Tap **OK** to save and return to the note list.

# 4.5 E-mail: Sending and Receiving E-mail Messages

You can use E-mail to send and receive email messages in two ways:

- By synchronizing email messages with Microsoft Exchange or Microsoft Outlook on your desktop computer.
- By connecting directly to an e-mail server through an ISP (Internet Service Provider) or a network.

Tap  $\bigcirc$   $\rightarrow$  E-mail to switch to the program.

# Synchronizing E-mail Messages

E-mail messages can be synchronized as part of the general synchronization process. To do this, you need to enable Inbox synchronization in ActiveSync/Mobile Device Center. For information on enabling Inbox synchronization, see ActiveSync/Mobile Device Center Help on the desktop computer.

#### Connecting Directly to an E-mail Server

You can send and receive email messages by connecting to a POP3 or IMAP4 e-mail server if you can connect to your ISP or local area network. (For information on connection, see Section 6.1.)

You can use multiple email services to receive your messages. For each email service you intend to use, first set up and name the email service.

# Using the Message List

Messages you receive are displayed in the message list.

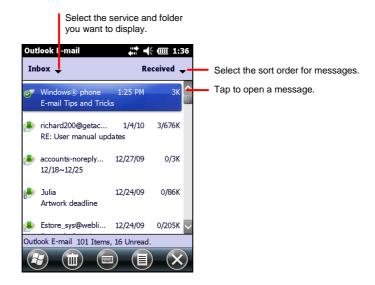

When you receive a message, tap it to open it.

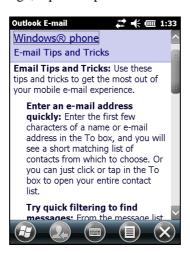

When you connect to your email server or synchronize with your desktop computer or server, by default, you will receive messages from the last three days only and the first 2 KB of each new message, and not to sync file attachments. The original messages remain on the server or your desktop computer.

You can mark the messages that you want to retrieve in full during your next synchronization or email server connection. In the message list, tap and hold the message you want to retrieve. On the shortcut menu, tap **Download Message**. The icons in the Inbox message list give you visual indications of message status.

#### Composing and Sending Messages

- 1. Select the account you have set in E-mail.
- 2. In the message list, tap  $\bigcirc$  New.
- 3. In the **To** field, enter an email address of one or more recipients, separating them with a semicolon. If the address is already in your contact list, you can tap **To** to select the e-mail address.

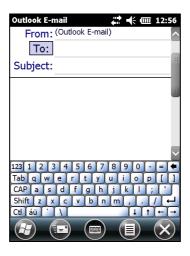

- 4. Enter your message.
- 5. To check spelling, tap  $\bigcirc$  > Spell Check.
- 6. If you want to attach a file to the message, tap → Insert and select the desired file.

**NOTE:** OLE objects cannot be attached to Inbox messages.

7. Tap **Send** when you have finished the message. If you are working offline, the message is moved to the Outbox folder and is sent the next time you connect.

The message is placed in the Outbox folder on your Pocket PC and will be delivered in one of two ways:

- The message is transferred to the Outbox folder in Exchange or Outlook on your desktop computer and sent the next time you synchronize.
- The message is transferred to your email server the next time you connect.

### Managing Email Messages and Folders

Each e-mail service account has its own folder hierarchy with five default folders: Inbox, Outbox, Deleted Items, Drafts and Sent Items. The messages you receive and send through the mail service are stored in these folders. You can also create additional folders within each hierarchy. To create folders, tap 

→ Tools → Manage Folders.

The Deleted Items folder contains messages that have been deleted on your Pocket PC. The behaviour of the Deleted and Sent Items folders depends on the options you have chosen.

**NOTE:** If you use POP3 and you move email messages to a folder you created, the link is broken between the messages on the Pocket PC and their copies on the mail server. The next time you connect, the mail server sees that the messages are missing from the Pocket PC Inbox and deletes them from the server.

# **5** More Programs

In addition to Microsoft Pocket Outlook, there are other programs built into your Pocket PC. This chapter tells you how to use these programs.

**NOTE:** Depending on the continuing developments of the product, the software supplied with the device may be changed or updated. If there is any difference between the information in this manual and your product, the operation should be based on the product you have.

# 5.1 Microsoft ActiveSync

ActiveSync on your device works with ActiveSync on a Windows XP computer and with Windows Mobile Device Center on a Windows Vista/Windows 7 computer.

When you have established the connection between your device and your computer, you can synchronize the information between the two with ActiveSync. Synchronization compares the data on the two sides and updates both computers with the most recent information. For example, you can:

- Keep your Pocket Outlook Contacts, Calendar and Tasks databases up-to-date by synchronizing your Pocket PC with Microsoft Outlook data on your desktop computer.
- Synchronize email messages in your Pocket PC Inbox with email messages in Microsoft Outlook on your desktop computer.
- Synchronize Microsoft Word, Excel, and PowerPoint files between your Pocket PC and desktop computer. Your files are automatically converted to the correct format.

You can select which information types are synchronized and control how much data is synchronized. (See the ActiveSync or Windows Mobile Device Center help on your computer.)

With ActiveSync, you can also:

- Copy (rather than synchronize) files between your Pocket PC and desktop computer.
- Add and remove programs on your Pocket PC.
- Pass through your desktop computer to a network or the Internet.

#### Synchronizing Data

Once you have created a synchronization relationship and completed the first synchronization, you can initiate synchronization from your Pocket PC.

- 1. Connect your Pocket PC to your desktop computer.
- 2. On your Pocket PC, tap  $\bigcirc$   $\rightarrow$  ActiveSync.
- 3. Tap **Sync** to begin synchronization.

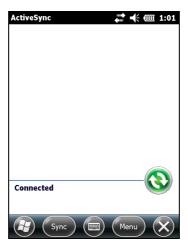

#### 5.2 Office Mobile

Microsoft Office Mobile works with Microsoft Office on your computer to give you easy access to copies of your Office files.

Tap  $\bigcirc$   $\rightarrow$  Office Mobile and select the program to use.

- **Excel Mobile**
- OneNote Mobile
- PowerPoint Mobile
- Word Mobile

## Creating an Office File

NOTE: You cannot create or edit PowerPoint presentations on your device.

- 1. Tap  $\bigcirc$   $\rightarrow$  Office Mobile and select the program to use.
- 2. Enter the information. (For more information on using the input panel, see Section 2.8 or Pocket PC Help.)

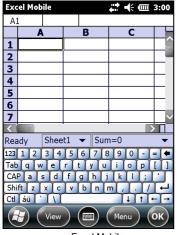

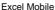

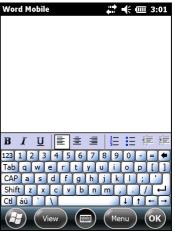

Word Mobile

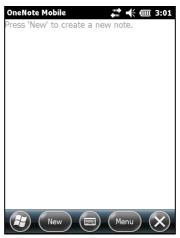

OneNote Mobile

3. When you have finished entering the information and tap **OK**, the file is automatically saved and named according to the first characters of text entered in the file.

## Opening an Office File

Whenever you switch to an Office Mobile program, you will see the file list. Tap the desired file to open it. You can open only one file at a time; when you open a second file, the first will be saved and closed automatically.

# 5.3 Windows Live Messenger

Windows Live Messenger provides practically instant access to your up-to-date MSN Hotmail Inbox, your Messenger Contacts list, and options for customizing your Messenger experience.

With Windows Live Messenger, you get:

#### • MSN Hotmail

Read, write and send e-mail. Delete e-mail and manage your Hotmail folders.

#### • MSN Messenger

See who is online. Send and receive instant messages. Subscribe to status updates for selected contacts so you are notified when they are online.

 Synchronize the Windows Live contacts, Hotmail inbox and MSN Messenger to your device.

You need to connect to the internet before using Windows Live. (For more information on the connection, see Chapter 6.)

**NOTE:** Leaving Windows Live active for a long period of time will consume more power.

To use Windows Live, you need to create a MSN Hotmail, MSN Messenger or Windows Passport account.

### Setting up Windows Live

- 1. Tap  $\bigcirc$   $\rightarrow$  Windows Live to switch to the program.
- 2. Tap Sign in to Windows Live.
- 3. Tap **Accept** to proceed.
- 4. Follow the on-screen instructions to complete the setup.

### Signing in to Messenger

Before you sign in to Messenger, you need to sign in to Windows Live first.

- 1. Tap  $\bigcirc$   $\rightarrow$  Messenger to switch to the program.
- 2. Tap Sign in.

# 5.4 Using Internet Explorer Mobile

Use Internet Explorer Mobile to view Web pages in either of these ways:

- Connect to an ISP or network and browse the Web. To do this, you will need to create the connection first, as described in Section 6.1 and 6.2.
- During synchronization with your desktop computer, download your favorite links and mobile favorites that are stored in the Mobile Favorites subfolder in Internet Explorer on the desktop computer.

While you are connected to an ISP or network, you can also download files and programs from the Internet or an intranet.

Tap  $\bigcirc$   $\rightarrow$  Internet Explorer to switch to the program. The Internet Explorer Mobile home page appears:

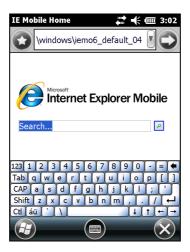

# Browsing the Internet

- 1. Tap 

  → Internet Explorer.
- 2. Tap the **Favorites** soft key to display the Favorites list.

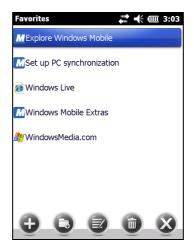

3. Tap the page that you want to view.

**NOTE:** If a favorite link is dimmed or you receive a message that the page is not available, you must download the page to your device through synchronization or connect to the Internet.

To visit web pages not included in Favorites, in the address bar that appears at the top of the screen, enter the web address you want to visit and then tap . Or, tap the arrow to choose from previously entered addresses.

# 5.5 Windows Media Player for Pocket PC

Use Microsoft Windows Media Player for Pocket PC to play digital audio and video files that are stored on your Pocket PC or on a network, such as on a Web site.

Tap  $\Theta \rightarrow$  Windows Media to switch to the program.

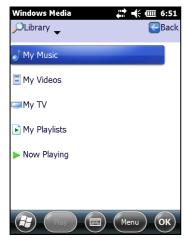

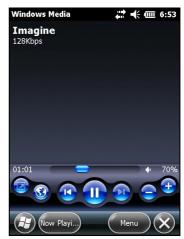

Library Screen

Playback Screen

You can play files in either Windows Media or MP3 format (this include files with the extension.asf, .wma, .wmv and.mp3).

Use Microsoft Windows Media Player on your desktop computer to copy digital audio and video files to your Pocket PC.

#### 5.6 Pictures & Videos

With Pictures & Videos, you can:

- View pictures and video clips.
- Send pictures and videos to others.
- Set a picture as the background on the Home screen.
- Play slide show.
- Edit your pictures.

Tap  $\Theta \rightarrow$  Pictures & Videos to switch to the program.

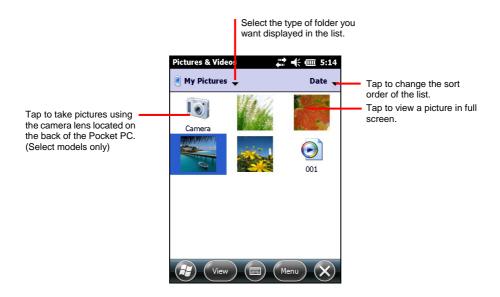

# 5.7 Camera (Select Models Only)

The Camera program allows you to take pictures and record video clips.

## **Taking Pictures**

1. Tap **②** → Pictures & Videos → Camera.

The Camera screen appears. Below the display area are indicators of the current status.

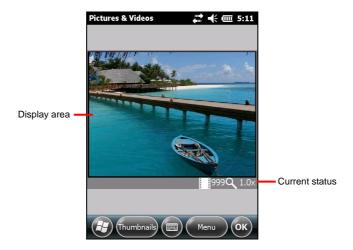

2. For camera controls such as brightness and zooming, tap .

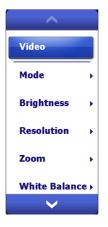

| Menu Items       | Descriptions                                                                                                    |
|------------------|----------------------------------------------------------------------------------------------------|
| Mode             | Three choices:  1. <b>Normal</b> 2. <b>Burst</b> – Continuous shooting of 5 pictures  3. <b>Timer</b> – 5 second countdown before shooting |
| Brightness       | Seven brightness levels                                                                                                    |
| Resolution       | Six choices from 160x120 to 2048x1536 (640x480 by default)                                                                                 |
| Zoom             | Available choices depend on the resolution.                                                                                                |
| White<br>Balance | Five choices from which you can select one that matches the current light source.                                                          |
| Full Screen      | Full screen on and off.                                                                                                    |
| Options          | Overall settings to the Camera program.                                                                                                    |

**NOTE:** By default, the display area blanks out and shows the word "Standby" when the camera has been idle for one minute. To resume, tap the screen.

- 3. Aim the camera lens at the subject. Press the program button 1 (the one labeled ) for automatic focusing. A white frame appears. Wait until the color of the frame turns green indicating the subject is in focus.
- 4. Press the navigation stick to take the picture.
- 5. The result shows on the screen if the picture was taken in Normal or Timer mode. At this time, you can tap to perform a desired task to the current picture. Tap Camera or OK to go back to the Camera screen.
- 6. The picture is saved to the predefined storage location (as long as you didn't delete it in the previous step).

## Recording Video Clips

- 1. Tap **②** → Pictures & Videos → Camera.
- 2. Tap **■** → Video to switch to the video mode. Below the display area are indicators of the current status.
- 3. For recording controls such as brightness and white balancing, tap .

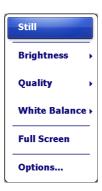

| Menu Items       | Descriptions                                                                      |
|------------------|-----------------------------------------------------------------------------------|
| Brightness       | Seven brightness levels                                                           |
| Quality          | 176 x144                                                                          |
| White<br>Balance | Five choices from which you can select one that matches the current light source. |
| Full Screen      | Full screen on and off.                                                           |
| Options          | Overall settings to the Camera program.                                           |

**NOTE:** By default, the display area blanks out and shows the word "Standby" when the camera has been idle for one minute. To resume, tap the screen.

4. Press the navigation stick to start recording.

If needed, you can tap **Pause** to temporarily pause the recording and then tap **Resume** to continue.

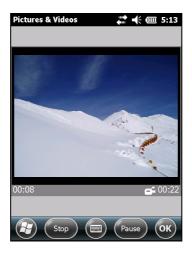

- 5. To stop, press the navigation stick or tap **Stop**.
  - Or, the recording will automatically stop when the length reaches the pre-defined maximum value (30 seconds by default).
- 6. The video clip is saved to the predefined storage location. To view the video clip, tap **Thumbnails**.

#### Camera Controls, Options, and Settings

While taking pictures or recording video clips, you can tap to use a function that meets your specific need.

For one time overall settings to the Camera program, you need to access two different places for different settings:

- While in the Camera program, tap **■** → **Options**. Make the necessary changes. Tap **OK** when finished. The changes take effect immediately.
- Tap → Settings → System → Camera Settings. Make the necessary changes. Tap OK when finished. The changes take effect only when you next start the Camera program.

# 5.8 Additional Programs

In addition to Microsoft software, your Pocket PC manufacturer may provide additional programs to enhance your Pocket PC or facilitate your operation.

#### E-Compass (Select Models Only)

The E-Compass program shows directions of movement including heading, pitch angle, roll angle, and altitude.

#### Reading and Calibrating the Compass

To run the program, tap  $\Theta \rightarrow \text{E-Compass}$ .

Each time you start the program, you'll be requested to calibrate the compass. Tap **Yes** to calibrate the compass (recommended). Hold the device in your palm and swing it in the way as shown in the small popup window on the screen. Do this several times until the popup window disappears.

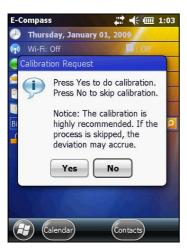

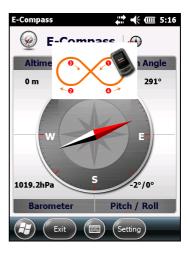

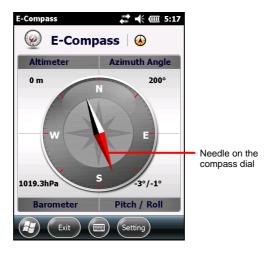

To exit the program, tap **Exit**.

**NOTE:** Follow these guidelines when using the compass.

- Keep the device away from objects that generate magnetic fields, such as cars, large belt buckles, computers, cell phones, etc.
- If you must use the compass inside a car, the device should be at least 20 cm (7.87 inches) away from metal objects such as car doors, dashboard, air vents, etc.
- Avoid playing the MP3 music with the internal speaker or connecting the AC adapter.
   This will cause the magnetic interference to the compass.
- Regularly set the reference altitude for an accurate output. (See the next section.)

#### **Compass Settings**

The value of altitude is adjusted according to the change in the ambient pressure. It is important that you regularly set the reference altitude because the compass needs an appropriate starting point (altitude versus ambient pressure) for future adjustments.

To configure the compass, tap **Setting**. When finished, tap **OK** to save the changes and go back to the Compass screen.

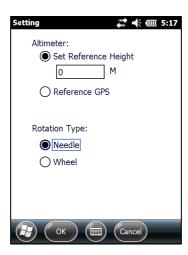

| Setting Items        | Descriptions                                                                                                    |
|----------------------|----------------------------------------------------------------------------------------------------|
| Altimeter            | Set the reference altitude for the compass. You can either set a specific height (zero by default) or use GPS positioning as the reference (GPS positioning will be initiated after you tap <b>OK</b> ). |
| <b>Rotation Type</b> | Set to <b>Needle</b> for a pivoting needle on a fixed dial or <b>Wheel</b> for a fixed needle on a rotating dial.                                                                                        |

Tap **OK** to save the changes and go back to the Compass screen.

#### **TacLink**

The TacLink program receives GPS satellite signals to calculate the location of your device. You can also record a NMEA log file for the use of other applications.

#### Running TacLink

To run the program, tap  $\bigcirc$   $\rightarrow$  TacLink.

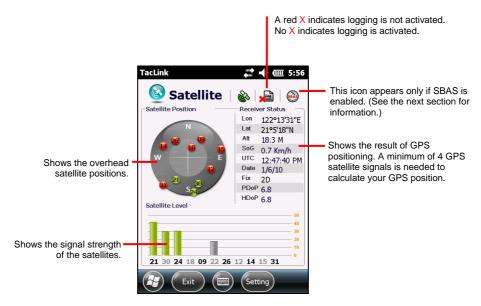

A message appears if positioning is not completed in 10 minutes.

To exit the program, tap Exit.

#### NMEA Log

To start logging, tap Setting  $\rightarrow$  Log  $\rightarrow$  Start. To stop, tap Setting  $\rightarrow$  Log  $\rightarrow$  Stop.

For each logging section, new data is added to the end of the existing data in the same file. By default, the log file is named "GeTACGPSLog" and saved to "My Documents" folder on your device. To specify a different name and location for file, tap Setting  $\rightarrow$  Log  $\rightarrow$  File.

#### **SBAS Settings**

SBAS (WAAS, MSAS, ENGOS) provides additional accuracy and reliability for the GPS devices. Ground stations are necessary to achieve the purpose.

The SBAS feature works where such stations exist. To enable the feature, tap  $\longrightarrow$  Settings  $\rightarrow$  System  $\rightarrow$ SBAS Settings. Tap the checkbox to enable or disable the SBAS function. A check ( $\checkmark$ ) indicates enabled.

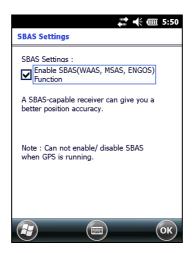

Tap **OK** when finished. If you change the setting while a GPS program (such as TacLink) is running, the change takes effect only after you exit the GPS program and then start it again.

# **6** Getting Connected

To take full advantage of your Pocket PC, you will want to get connected. This chapter tells you how you can get your Pocket PC connected through a variety of ways.

#### 6.1 Wireless Network Connection

Your Pocket PC has a built-in wireless network module. As long as you are in a wireless LAN environment, you can connect to the network without physical cables.

#### Turning On and Off the Wi-Fi Radio

By default, the Wi-Fi radio is turned off. To turn on the Wi-Fi radio, follow this procedure:

1. Tap the Wi-Fi icon 🔞 on the Home screen to access Wireless Manager.

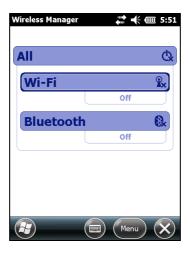

2. Tap the Wi-Fi box to change the Wi-Fi radio status from Off to Available.

The Wi-Fi radio status on the Home screen indicates **Available**.

To turn off the Wi-Fi radio, follow the above procedure, but tap the Wi-Fi box to change the Wi-Fi radio status from Available to Off. The Wi-Fi radio status on the Home screen indicates Off.

#### Connecting to a Wireless Network

- 1. Turn on the Wi-Fi radio. (See "Turning On and Off the Wi-Fi Radio" previously in this chapter.)
- 2. Tap **■** → Wi-Fi Settings to open the Wireless Networks Configuration screen. By default, your Pocket PC will automatically detect the available wireless networks.
- 3. If more than one network is detected, the screen will display a network list. Tap the desired network and follow the procedure to configure the wireless network.
- 4. Tap **Finish** to end the configuration, and tap the **Connect** soft key to connect to the Internet or the private network.
- 5. If the selected network requires a network key, enter the key and tap the **Connect** soft key.

**NOTE:** You can tap the network any time to open the Wireless Network Configuration screen and change the network settings.

## Starting and Ending the Wireless Network Connection

After you connect to the wireless network, use the desired program when you are within the range of the wireless network. For example, switch to Internet Explorer Mobile and browse to a web page. Your Pocket PC will automatically connect, and the picon will appear on the navigation bar.

To end the connection, tap the  $\Re$  icon on the Navigation Bar of the Home screen  $\rightarrow$  Wireless Manager  $\rightarrow$  Wi-Fi.

**NOTE:** When you are not using the wireless network any more, complete the actions for ending the connection as described above. Leaving the wireless network module active will consume more power.

#### 6.2 Bluetooth Feature

Your Pocket PC incorporates the Bluetooth capability. Bluetooth technology is a short-range wireless communications technology. Devices with Bluetooth capabilities can exchange information over a distance of about 10 meters (30 feet) without requiring a physical connection.

You can use Bluetooth technology as follows:

- Beam information, such as files, appointments, tasks, and contact cards, between devices that have Bluetooth capabilities.
- Create a connection between your Pocket PC and a Bluetooth phone to use the phone as a modem.
- Use a Bluetooth service. Once you connect to another device or computer using Bluetooth technology, you can locate and use any of the services available on that device.

### Turning On and Off the Bluetooth Radio

By default, Bluetooth is turned off. To turn on Bluetooth, follow this procedure:

1. Tap 🛭 on the Home screen to access Wireless Manager.

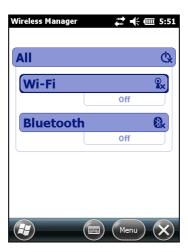

2. Tap the **Bluetooth** box to change the Bluetooth radio status from **Off** to **On**.

For other devices with Bluetooth capabilities to detect your Pocket PC and attempt to beam information to it, establish a partnership, or use a Bluetooth service, tap  $\bigcirc$   $\rightarrow$  Bluetooth Settings  $\rightarrow$  Mode  $\rightarrow$  Make this device visible to other devices. The Bluetooth radio status indicates Visable.

The Bluetooth radio status on the Home screen indicates **On**.

To turn off the Bluetooth radio, follow the above procedure, but tap the **Bluetooth** box to change the Bluetooth radio status from **On** or **Visable** to **Off**. The Bluetooth radio status on the Home screen indicates **Off**.

#### NOTE:

- By default, the Bluetooth radio is turned off. If you turn it on, and then turn off your Pocket PC, the Bluetooth radio also turns off. When you turn on your Pocket PC again, the Bluetooth radio turns on automatically.
- When you have finished using the Bluetooth radio, complete the actions for turning it off. Leaving the Bluetooth capability active will consume more power.

#### Transferring Files via Bluetooth Technology

#### Sending Files via Bluetooth Technology

- 1. Turn on the Bluetooth radio. (See "Turning On and Off the Bluetooth Radio" previously in this chapter.)
- 2. Make sure that your Pocket PC and the device that is receiving the information are within close range, and that device is discoverable.
- 3. From the program, tap and hold the item you want to beam, such as an appointment in Calendar, a task in Tasks, a contact card in Contacts, or a file in File Explorer.
- 4. Tap Beam [type of item] on the shortcut menu.
- 5. Your Pocket PC searches for other devices with Bluetooth capabilities within close range, and displays them in the list. Tap the device to which you want to send the item.

#### Receiving Files via Bluetooth Technology

1. Make sure that **Make this device visible to other devices** in Bluetooth settings is selected. (See "Turning On and Off the Bluetooth Radio" previously in this chapter.)

- 2. Make sure that your Pocket PC and the device that is beaming the information are within close range, and that device is discoverable.
- 3. When prompted to receive an incoming beam, tap **Yes** to receive the beamed information.

#### Bluetooth Partnership

A partnership is a relationship that you create between your Pocket PC and another device with Bluetooth capabilities to help exchange information in a secure manner. Creating a partnership involves entering the same Bluetooth passkey on both devices. Once a partnership is created, the devices need only have the Bluetooth radio turned on to exchange information; they do not need to be discoverable.

#### Creating a Bluetooth Partnership

- Make sure that the two devices are turned on, discoverable, and within close range. (See "Turning On and Off the Bluetooth Radio" previously in this chapter.)
- 2. Tap 🛭 on the Home screen to access Wireless Manager.
- 3. Tap **□** → Bluetooth Settings → Devices → Add new device.
- 4. Your Pocket PC searches for other devices with Bluetooth capabilities, and displays them in the list.
- 5. Tap the name of the other device, and tap Next.
- 6. In **Passcode**, enter an alphanumeric passkey between 1 and 16 characters, and tap **Next**.
- 7. Enter the same passkey on the other device.
- 8. Tap Done.

# 7 Troubleshooting and Maintenance

This chapter gives solutions to common Pocket PC problems you may encounter. It also provides guidelines on taking care of your Pocket PC.

NOTE: If you encounter a problem you cannot solve, contact your dealer for assistance.

# 7.1 Resetting Your Pocket PC

**CAUTION:** Resetting will cause unsaved data to be lost.

Resetting your Pocket PC allows you to restart the operating system, but you will lose any unsaved data.

Occasionally, you may need to reset your Pocket PC; for example, you should reset your Pocket PC when it stops responding. In other words, it appears to be "frozen" or "locked up."

Use the stylus to press the reset button on your Pocket PC

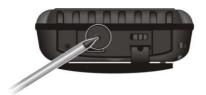

# 7.2 Restoring the Factory Default State

In some cases, you may need to restore your Pocket PC to the factory default state by clearing the memory (RAM) from your Pocket PC. For example, you should clear the memory:

- When your Pocket PC does not respond after being reset.
- When you forget your password.

Clearing the memory means all data you have entered in RAM, including all files, system settings and additional programs you have installed, will be erased.

- 1. Press and hold the upper right button ( ) of your Pocket PC.
- 2. Slide the ON/OFF switch off and then slide it on again.

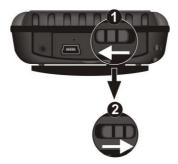

- 3. Wait till the "CLEAN BOOT? YES/NO" message appears. Use the navigation stick to select YES and press the navigation stick to confirm your selection.
- 4. Release the upper right button ( ) of your Pocket PC after "CLEAN BOOT NOW" appears on screen.

# 7.3 Troubleshooting

#### Power Problems

#### Power does not turn on when using battery power

• The remaining battery power may be too low to run your Pocket PC. Connect the AC charger to your Pocket PC and to external AC power. Then, turn on your Pocket PC.

#### Battery runs out of power quickly

• You might be using your Pocket PC in ways that drain power quickly. (See "Power-Saving Tips" in Section 3.1 for more information.)

#### **Memory Problems**

If a warning message of not enough memory appears due to the memory allocation problem, try the following to free memory on your Pocket PC.

**CAUTION:** Be discreet when you delete files. Deleting files of which the function is unknown can cause programs or features to malfunction. It is appropriate to make a backup before deleting files.

- Delete files you no longer need. Tap → File Explorer. Tap and hold the file you wish to delete and then tap Delete on the shortcut menu. To find your largest files, tap → Search Phone. In the Type list, tap Larger than 64KB → Search.
- In Internet Explorer options, delete all files and clear history.
- Stop programs you are not currently using. In most cases, programs automatically stop to free needed memory. However, in some situations, such as when confirmation dialog boxes are waiting for a user response, the program may not be able to automatically stop. To check the state of your active programs, tap → Settings → System → Task Manager. Tap the program you want to view and then tap Refresh. Close any open windows or messages and return the program to list view. If this does not work, you can stop the program manually. First, make sure that your work is saved by

closing open items and returning the program to list view. Then, stop the program by tapping **End Task**.

• Reset your Pocket PC as described in Section 7.1.

If you have a storage card, move data to the storage card as described next.

- Tap 
   → File Explorer. Use the File Explorer to move the file to the correct location of the storage card.
- Move email attachments. In E-mail, tap Menu > Options > Storage and select
  When available, use this storage card to store attachments. All attachments are
  moved to the storage card and new attachments are automatically stored on
  the storage card.
- Set programs such as Notes, Word Mobile and Excel Mobile to automatically save new items on the storage card. In the program, tap 

  Options. In Save to, select Storage Card.

#### Screen Problems

#### Screen is off

If the screen does not respond even after you press the power button, try the following in order until the problem is solved:

- Connect the AC charger to your Pocket PC and to external AC power.
- Reset your Pocket PC as described in Section 7.1.

#### Screen responds slowly

 Make sure that your Pocket PC is not running out of battery power or running many active programs. If the problem still exists, reset your Pocket PC as described in Section 7.1.

#### Screen freezes

• Reset your Pocket PC as described in Section 7.1.

#### Inaccurate response to stylus taps

Realign the touch screen. Tap → Settings → System → Screen → Align Screen.

#### Connection Problems

#### ActiveSync/Mobile Device Center Connection Problems

- ActiveSync connection problems may occur in some specific cases. They
  are likely caused by interoperability with desktop firewall applications or
  applications that manage network traffic. For troubleshooting information,
  visit the Microsoft web site.
- Make sure that you have installed the correct version of ActiveSync/Mobile Device Center on your desktop computer.
- Make sure that your Pocket PC and your desktop computer are both turned on before establishing the connection.
- Make sure that the cable is securely plugged into the USB port on your desktop computer. Connect the USB cable directly to your desktop computer—do not run the cable through a USB hub.
- Make sure that the USB connection is enabled in ActiveSync Mobile Device Center on your desktop computer. If the USB connection is already enabled, disable the USB connection, close the Connection Settings window and then reopen and re-enable the USB connection.
- Reset your Pocket PC before connecting the cable. (See Section 7.1.)
   Always disconnect your Pocket PC before you restart your desktop computer.
- Connect only one Pocket PC or personal digital assistant to your desktop computer at a time.

#### **Network Connection Problems**

- Make sure that you have added necessary server information.
- If Network Connection is not listed as a connection method in the ActiveSync dialog box when starting synchronization, wait a few minutes and try again. Also, if synchronization does not start right away, the network is probably busy, and it may take a minute for your Pocket PC to connect to the network.

- Verify with your network administrator that your user name and password are correct.
- Verify with your network administrator that the network you are trying to connect to is available, to try to connect to it from another computer.

# 7.4 Taking Care of Your Pocket PC

Taking good care of your Pocket PC will ensure trouble-free operation and reduce the risk of damage to your Pocket PC.

#### **General Guidelines**

- Keep your Pocket PC away from excessive moisture and extreme temperatures.
- Avoid exposing your Pocket PC to direct sunlight or strong ultraviolet light for extended periods of time.
- Do not place anything on top of your Pocket PC or drop objects on top of your Pocket PC.
- Do not drop your Pocket PC or subject it to severe shock.
- Store your Pocket PC in a protective cover when not in use.
- Do not subject your Pocket PC to sudden and severe temperature changes.
  This could cause moisture condensation inside the unit that could damage
  your Pocket PC. In the event of moisture condensation, allow you Pocket PC
  to dry out completely.
- Take care not to sit on your Pocket PC when it is located in the back pocket of trousers, etc.
- The screen surface is easily scratched. Use only the stylus to tap on the screen. Avoid touching it with your fingers, pens, pencils or any other sharp objects.

- Never clean your Pocket PC with its power on. Use a soft, lint-free cloth to wipe the screen and the exterior of your device.
- Do not use paper towels to clean the screen.
- Never attempt to disassemble, repair or make any modifications to your Pocket PC. Disassembly, modification or any attempt at repair could cause damage to your Pocket PC and even bodily injury or property damage.
- Do not store or carry flammable liquids, gases or explosive materials in the same compartment as your Pocket PC, its parts or accessories.

#### **Travel Guidelines**

- Before traveling with your Pocket PC, back up your data. As an added precaution, bring along a backup copy.
- Turn off your Pocket PC and disconnect all external devices.
- Make sure that the battery is fully charged.
- Take the AC charger with you. Use the AC charger as the power source and as a battery-recharger.
- Keep your Pocket PC inside its protective cover when you are not using it on the road.
- Hand-carry your Pocket PC in a protective cover. Do not check it in as luggage.
- If you plan to travel abroad with your Pocket PC, consult your dealer for the appropriate AC charger for use in your country of destination.
- If you plan to make modem connections abroad, make sure that you have the correct modem and cable for your country of destination.

# 8 Regulatory Information

**NOTE:** Marking labels located on the exterior of your device indicate the regulations that your model complies with. Please check the marking labels on your device and refer to the corresponding statements in this chapter. Some notices apply to specific models only.

# 8.1 Regulations Statements

#### **European Notice**

Products with the CE marking comply with Radio & Telecommunication Terminal Equipment Directive (R&TTE) (1999/5/EEC), the Electromagnetic Compatibility Directive (89/336/EEC) and the Low Voltage Directive (73/23/EEC) – as amended by Directive 93/68/ECC – issued by the Commission of the European Community.

Compliance with these directives implies conformity to the following European Standards:

**EN301489-1:** Electronic compatibility and Radio spectrum Matters (ERM), ElectroMagnetic Compatibility (EMC) standard for radio equipment and services; Part 1: Common technical requirements

**EN301489-17:** Electronic compatibility and Radio spectrum Matters (ERM), ElectroMagnetic Compatibility (EMC) standard for radio equipment and services; Part 17: Specific conditions for 2.4 GHz wideband transmission systems and 5 GHz high performance RLAN equipment

**EN55022: Radio disturbance characteristics** 

**EN55024: Immunity characteristics** 

**EN6100-3-2: Limits for harmonic current emissions** 

EN6100-3-3: Limitation of voltage fluctuation and flicker in low-voltage supply system

EN60950 / IEC 60950: Product Safety

The manufacturer cannot be held responsible for modifications made by the User and the consequences thereof, which may alter the conformity of the product with the CE Marking.

#### **FCC Caution**

This device complies with part 15 of the FCC Rules. Operation is subject to the following two conditions: (1) This device may not cause harmful interference, and (2) this device must accept any interference received, including interference that may cause undesired operation.

This device has been tested and found to comply with the limits for a Class B digital device, pursuant to Part 15 of the FCC Rules. These limits are designed to provide reasonable protection against harmful interference in a residential installation. This equipment generates uses and can radiate radio frequency energy and, if not installed and used in accordance with the instructions, may cause harmful interference to radio communications. However, there is no guarantee that interference will not occur in a particular installation If this equipment does cause harmful interference to radio or television reception, which can be determined by turning the equipment off and on, the user is encouraged to try to correct the interference by one or more of the following measures:

- Reorient or relocate the receiving antenna.
- Increase the separation between the equipment and receiver.
- Connect the equipment into an outlet on a circuit different from that to which the receiver is connected.
- Consult the dealer or an experienced radio/TV technician for help.

Changes or modifications not expressly approved by the party responsible for compliance could void the user's authority to operate the equipment.

The antenna(s) used for this transmitter must not be co-located or operating in conjunction with any other antenna or transmitter.

# 8.2 Safety Precautions

- Prolonged listening of music in maximum volume can damage the ears.
- The use of headphones other than those recommended/supplied can cause hearing impairment due to excessive sound pressure.

### **About Charging**

- Use only the AC adapter (PSC11R-050) supplied with your Pocket PC. Use of another type of AC adapter will result in malfunction and/or danger.
- Use only the car charger supplied by the manufacturer. Use of another type of car charger will result in malfunction and/or danger.
- This product is intended to be supplied by a LISTED Power Unit marked with "LPS," "Limited Power Source," and output rated + 5 V dc / 2.0 A.
- Use a specified cradle approved by the manufacturer.
- Use a specified battery in the equipment.

### About the Charger

- Do not use the charger in a high moisture environment. Never touch the charger when your hands or feet are wet.
- Allow adequate ventilation around the charger when using it to operate the
  device or charge the battery. Do not cover the charger with paper or other
  objects that will reduce cooling. Do not use the charger while it is inside a
  carrying case.
- Connect the charger to a proper power source. The voltage and grounding requirements are found on the product case and/or packaging.
- Do not use the charger if the cord becomes damaged.
- Do not attempt to service the unit. There are no serviceable parts inside. Replace the unit if it is damaged or exposed to excess moisture.

#### About the Battery

- Use a specified charger approved by the manufacturer.
- Do not mutilate, puncture, or dispose of battery in fire. The battery can burst or explode, releasing hazardous chemicals.
- Important instructions
  - ✓ **Caution:** Risk of explosion if battery is replaced by an incorrect type. Dispose of used batteries according to the instructions.
  - ✓ Replace only with the same or equivalent type recommended by the manufacturer.
  - ✓ The battery must be recycled or disposed of properly.
  - ✓ Use the battery only in the specified equipment.

### About the Radio Frequency Exposure

This product is a low-power radio transmitter and receiver. When it is turned on, it receives and also sends out radio frequency (RF) signals. Specific Absorption Rate (SAR) is the unit of measurement for the amount of radio frequency energy absorbed by the body. The highest SAR value for this product when tested for use is 0.066 W/kg, lower than the limit of 1.6 W/kg.

For body worn operation, this device has been tested and meets the FCC RF exposure guidelines for use with an accessory that contains no metal and the positions the handset a minimum of 1.5 cm from the body. Use of other accessories may not ensure compliance with FCC RF exposure guidelines.